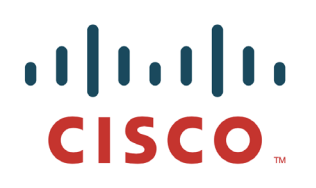

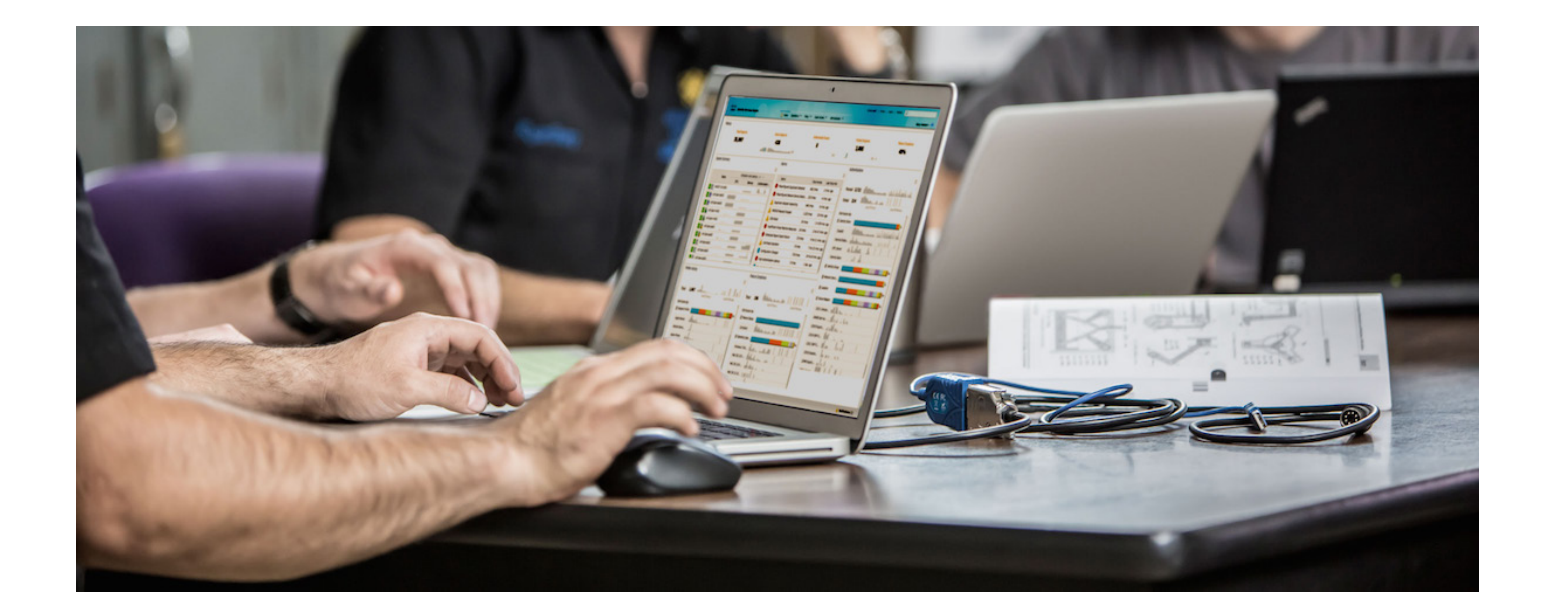

# 失败的身份验证和授权

安全访问操作指南系列

作者:**John Eppich** 日期:**2012** 年 **8** 月

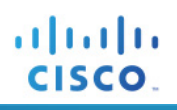

# 目录

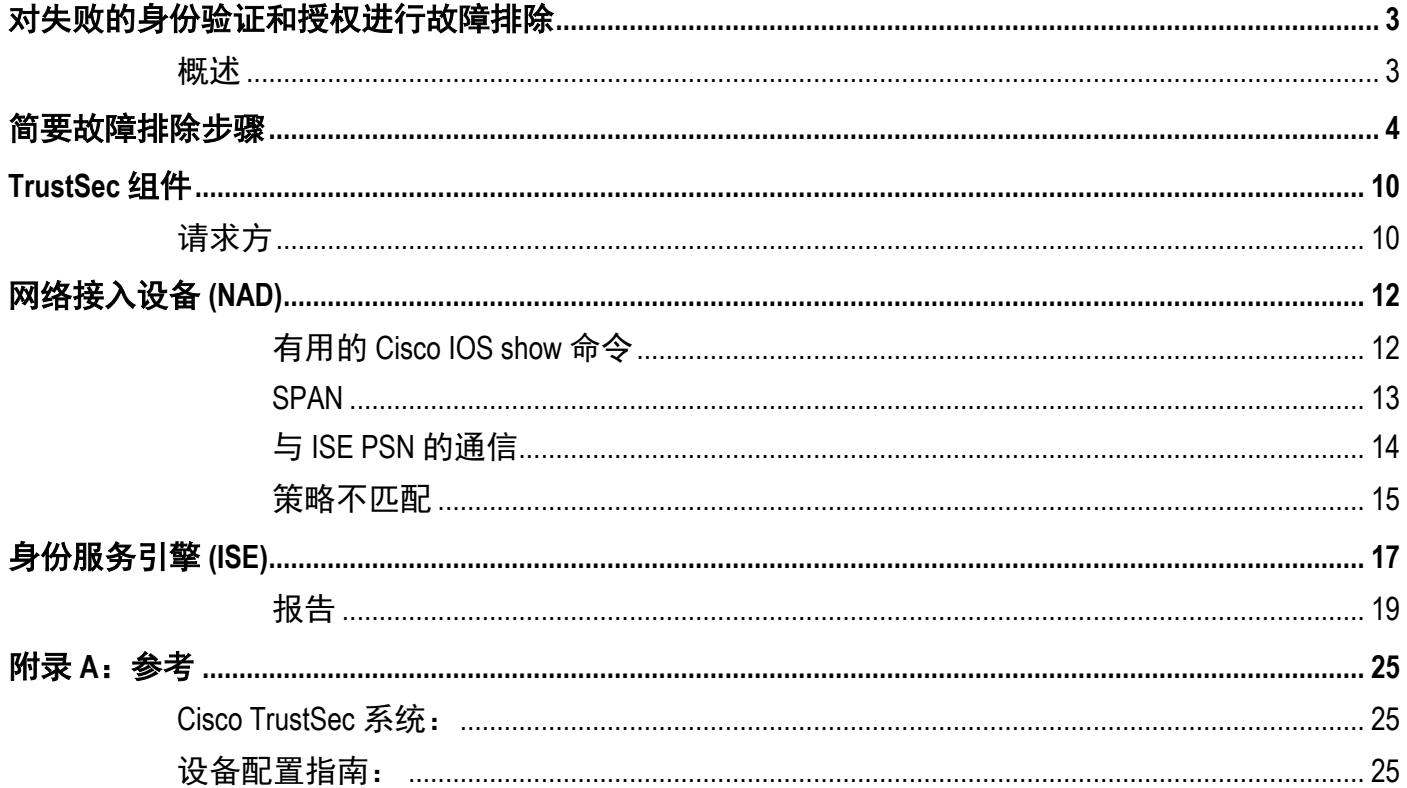

# <span id="page-2-0"></span>对失败的身份验证和授权进行故障排除

## 概述

Cisco TrustSec 依赖于多个组件。当身份验证在 TrustSec 环境中失败时, 可能难以找出问题的根本原因, 因为 您可能需要查看不同的组件。TrustSec 2.1 组件包括:

- 思科 ISE 节点
- 网络接入设备 (NAD): Cisco Catalyst® 交换机、思科无线局域网控制器 (WLC)、Cisco ASA 自适应 安全设备
- 请求方
- 外部身份库

借助最新的增强功能,思科致力于通过以下方式为故障排除提供单点视图:将交换机系统日志事件与内部 ISE 事件进行关联以及通过在 ISE 上提供接口按需对不同的身份验证相关信息进行轮询。ISE 上的其他增强 功能包括配置验证程序(即 TCP Dump 实用程序), 以及能够在客户端运行基于证书的 EAP 类型的 Cisco AnyConnect® 网络访问管理器时提供有关请求方问题的详细信息的功能。

almh CISCO.

# <span id="page-3-0"></span>简要故障排除步骤

图 3 显示故障排除流程的简图。

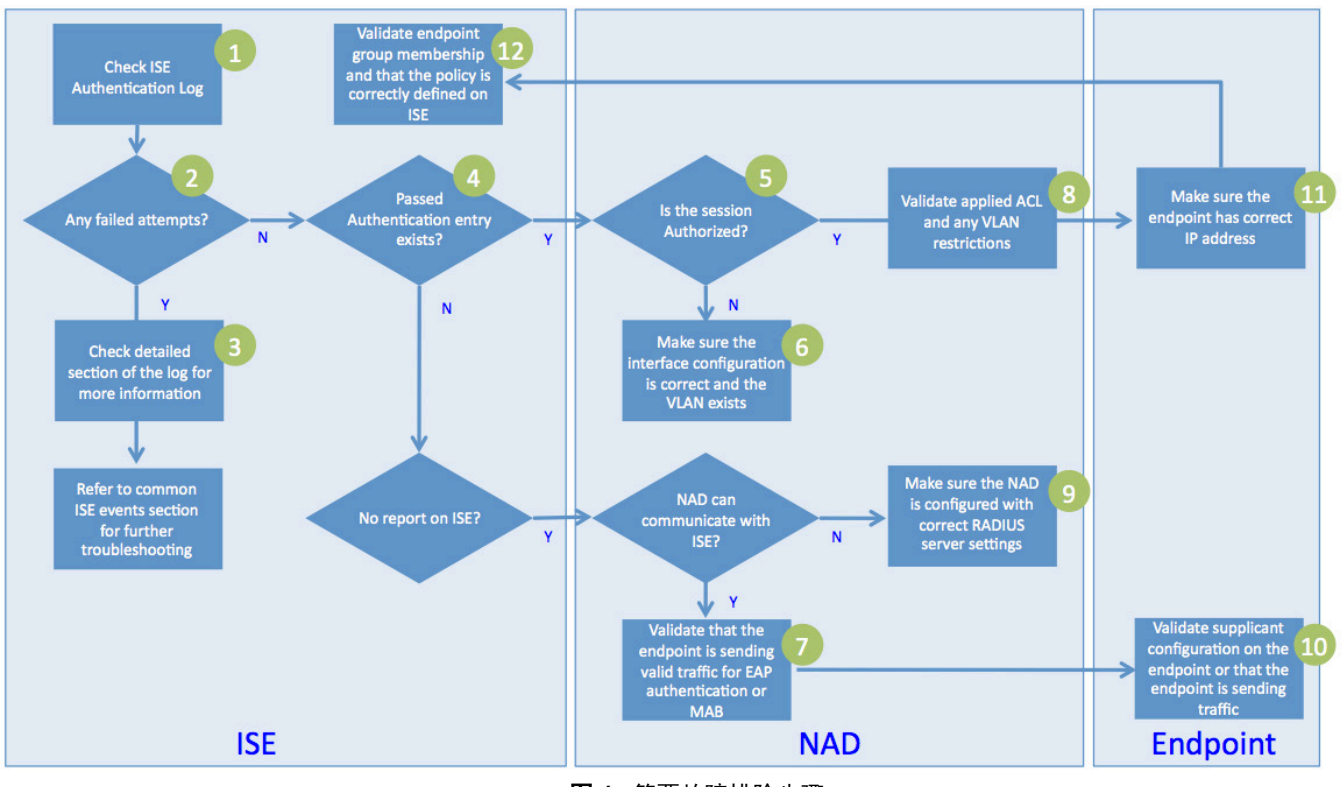

图 **1.** 简要故障排除步骤

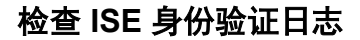

- 步骤 **1** 登录到主 ISE 策略管理节点 (PAN)。
- **步骤 2** 转至 Operations → Authentications。
- **步骤 3** (可选)如果事件在实时身份验证日志中不存在,请转至 Operations → Reports → Catalog → AAA Protocol  $\rightarrow$  RADIUS Authentication.

#### 检查日志中的所有失败的身份验证尝试

步骤 **1** 如果已知 MAC 地址或用户名,请使用过滤器仅查看来自特定终端的事件。

注:即使对于 802.1X 身份验证而言,改用 MAC 地址进行过滤也有益处,原因是:根据发生失败的具体过程, ISE 可能无法获知终端用户或计算机名称。

步骤 **2** 实时身份验证日志(图 4)显示最近 24 小时的事件,因此请确保查看最新事件。

- **步骤 3** 成功事件的状态为带有绿色背景色的 。失败事件将通过带有红色背景色的 明确标识状态。
- 步骤 **4** 记录网络设备和设备端口,然后继续操作。图 4 实时身份验证日志:失败的身份验证事件。

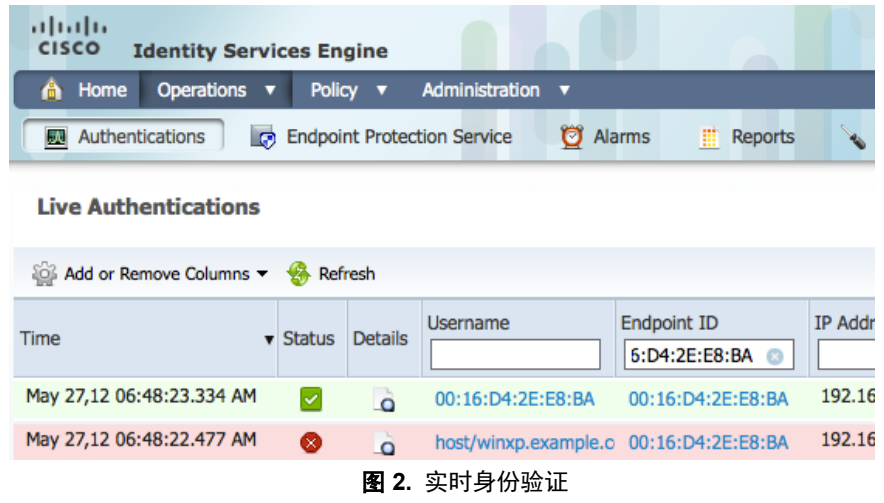

#### 检查日志以了解详细信息

- 步骤 **5** 在实时身份验证日志中,检查 Failure Reason 列。
- 步骤 **6** 点击 按钮(Details 按钮)以了解详细信息。
- 步骤 **7** 点击身份验证失败消息以了解其他详细信息(图 5)。

ahah CISCO.

|                               | <b>AAA Protocol &gt; RADIUS Authentication Detail</b>                                                                |                                          |  |
|-------------------------------|----------------------------------------------------------------------------------------------------|------------------------------------------|--|
| AAA session ID:<br>Date:      | RADIUS Audit Session ID: C0A8013C0000066396C159E6<br>ise11/126948118/9137<br>27,2012<br>May                          |                                          |  |
|                               | Generated on May 28, 2012 7:43:41 AM UTC                                                                             |                                          |  |
|                               |                                                                                                    | <b>Actions</b>                           |  |
|                               |                                                                                                    | Troubleshoot Authentication di           |  |
|                               |                                                                                                    | <b>View Diagnostic Messages</b>          |  |
|                               |                                                                                                    | Audit Network Device Configuration [7]   |  |
|                               |                                                                                                    | View Network Device Configuration [3]    |  |
|                               |                                                                                                    | <b>View Server Configuration Changes</b> |  |
|                               |                                                                                                    |                                          |  |
| <b>Authentication Summary</b> |                                                                                                    |                                          |  |
| Logged At:                    | May 27,2012 6:48:22.477 AM                                                                                           |                                          |  |
| <b>RADIUS Status:</b>         | Authentication failed : 12520 EAP-TLS failed SSL/TLS handshake because the client rejected the ISE local-certificate |                                          |  |
| <b>NAS Failure:</b>           |                                                                                                    |                                          |  |
| Username:                     | host/winxp.example.com                                                                                               |                                          |  |
| <b>MAC/IP Address:</b>        | 00:16:D4:2E:E8:BA                                                                                                    |                                          |  |

图 **3.** 失败的身份验证的详细信息

**步骤 8** 根据 Resolution Steps (图 6)执行补救操作。

本文档后续部分将对补救进行更详细的说明。

#### **Failure Reason > Authentication Failure Code Lookup**

Failure Reason: 12520 EAP-TLS failed SSL/TLS handshake because the client rejected the ISE local-certificate

Generated on: May 28, 2012 7: 46: 11 AM UTC

Description

EAP-TLS failed SSL/TLS handshake because the client rejected the ISE local-certificate

#### **Resolution Steps**

Check whether the proper server certificate is installed and configured for EAP in the Local Certificates page (Adm certificate authority that signed this server certificate is correctly installed in client's supplicant. Check the previous s handshake failed. Check the OpenSSLErrorMessage and OpenSSLErrorStack for more information.

#### 图 **4.** 身份验证失败代码查找

#### 检查日志中的成功的身份验证条目或 **MAC** 地址

- 步骤 **1** 查看该终端的最新事件是否是成功的身份验证。
- 步骤 **2** 由于即使在身份验证成功后,终端也仍然有问题,因此 ISE 和网络接入设备 (NAD) 之间可能存在配 置不匹配的情况。
- 步骤 **3** 如果没有该终端的事件,请按照图 3 中显示的流程图进一步对 NAD 和终端进行故障排除。

#### 检查 **NAD** 接口状态或 **ISE** 详细报告

步骤 **1** 如果这是 Cisco Catalyst 交换机,请使用 Telnet 或安全外壳 (SSH) 登录并在支持的模式下运行以下 命令:

show authentication sessions interface Gig  $x/y/z$ 

**步骤 2** (可选)如果交换机针对 ISE 配置为通过 SNMP 轮询信息, 请选择 Operations → Authentications 来打 开详细报告。然后,点击 Q 按钮。图 7 显示结果:

#### 图 1 身份验证详细信息:接口状态

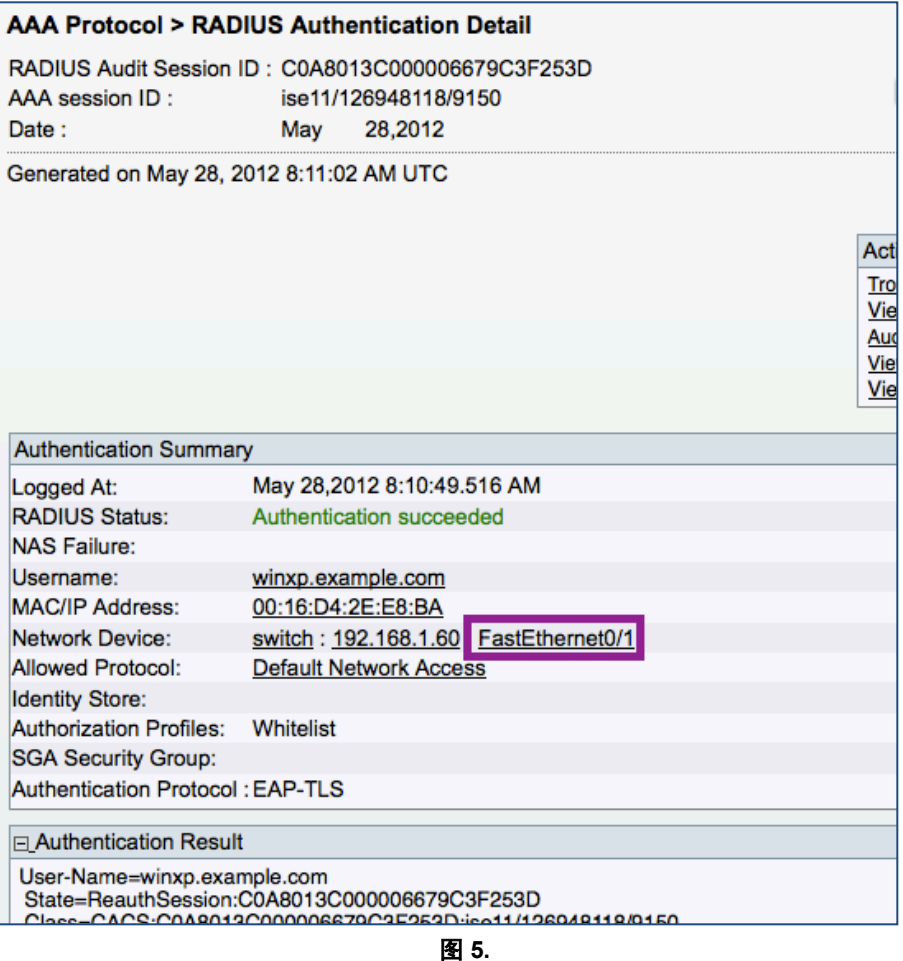

- 
- 步骤 3 (可选)在 Detailed Reports 中,点击接口名称(例如 Gigabit Ethernet x/y/z)。
- 步骤 **4** 随后将执行与步骤 1 中的 **show authentication** 命令等效的 SNMP 轮询,而无需您登录到个别 交换机。

### 验证 **WLC** 或交换机配置

- 步骤 **1** 检查当前实施的 TrustSec 版本是否支持思科无线局域网控制器 (WLC) 配置或交换机操作系统平台 和/或版本。
- 步骤 **2** 为使 NAD 能够授权,它需要在配置中具有以下条目:

aaa authorization network radius

步骤 **3** 对于动态 VLAN (dVLAN),请在执行模式下运行以下命令,以检查 WLC 或交换机 VLAN 数据库是 否包含 ISE 尝试分配的 VLAN:

show vlan

- **步骤 4** 对于 dACL, 请通过转至 Policy → Policy Elements → Results → Authorization → Downloadable ACLs 验证 ISE ACL 语法是否正确。
- 步骤 **5** 对于 Catalyst 交换机,可以使用 ISE Evaluate Configuration Validator 工具来验证配置。转至 Operations  $\rightarrow$  Troubleshooting  $\rightarrow$  Diagnostic Tools  $\rightarrow$  General Tools (图 8).

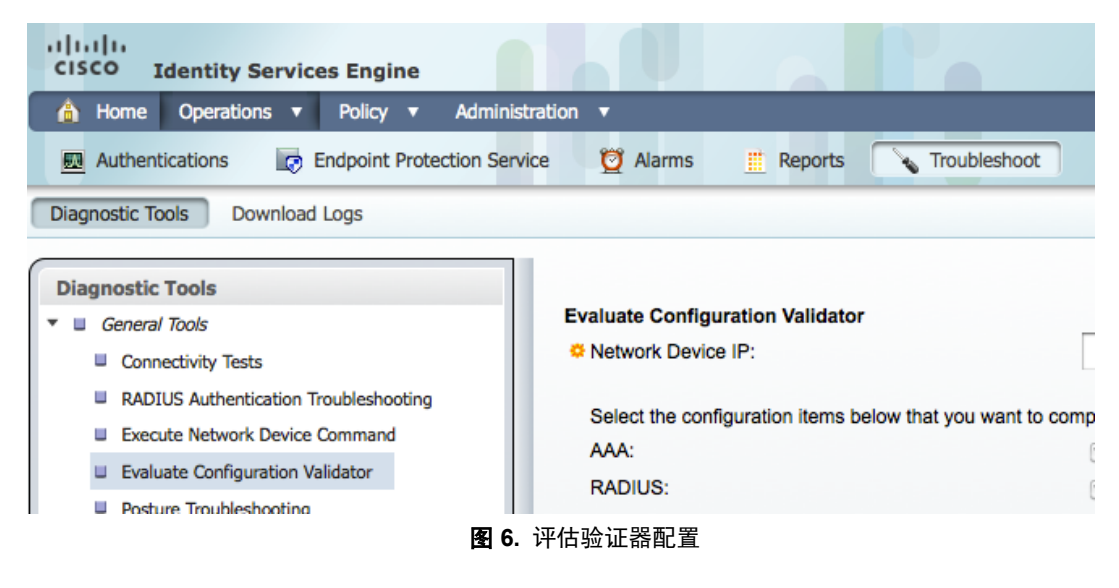

#### 验证终端到 **NAD** 通信

步骤 **1** 对于 Catalyst 交换机,请通过在执行模式下运行以下命令启用 802.1X 调试:

debug dot1x

- 步骤 **2** 通过检查调试日志,验证客户端是否在发送 EAP over LAN (EAPoL) 启动消息。
- 步骤 **3** 对于使用 MAC 身份验证绕行 (MAB) 的设备,请验证设备是否在发送流量。

如果使用推荐用于 Cisco TrustSec 2.1 的顺序和计时器设置来配置接口,则经过 30 秒后, 交换机才 会接受并使用来自终端的流量发送 MAB 请求。这对于频繁通信的设备(例如 Windows PC 设备) 而言通常不是问题;但是,某些打印机可能需要一些时间来完成 MAB。如果您经历长时间延迟才 成功对设备(例如打印机)执行 MAB, 请考虑运行接口特定命令 authentication control**direction in**,以允许在身份验证之前流量从网络传递到终端,从而加快 MAB 过程。

### 检查应用于 **VLAN** 和会话的 **ACL**

- 步骤 **4** 对于 dVLAN,请验证应用于 VLAN 的 ACL 是否未受到过多限制。为此,您可以查看 VLAN 接口 ACL 或将接口手动分配到未启用 802.1X 的接口并验证终端状况。
- 步骤 **5** 对于 dACL,请验证应用于会话的 ACL 是否未受到过多限制。以下列出一些有用的命令:

show authentication sessions interface <int name> show ip access-list interface <int name> show running-config interface <int name> show access-list <int name>

#### 在 **NAD** 上验证 **RADIUS** 配置

- 步骤 6 对于 Catalyst 交换机, 请运行 Evaluate Configuration Validator(如程序 6 所述)以验证 RADIUS 配置。
- 步骤 **7** 从 NAD 尝试对 ISE 策略服务节点 (PSN) 执行 ping 操作。
- 步骤 **8** 如果在 NAD 和 ISE PSN 之间有任何过滤设备,请验证该设备是否允许 RADIUS 身份验证、授权和 记帐(UDP 1645/1656 或 1812/1813)。
- 步骤 **9** 您可以使用 Cisco IOS® 软件测试功能运行测试身份验证。在执行模式下输入以下命令:

test aaa group radius **{test\_user} {test\_password}** new-code

#### 验证终端是否具有正确的 **IP** 地址

- 步骤 **1** 接下来,我们需要验证请求方是否已正确配置并且是否正在运行。首先,我们将验证终端是否具有 正确的 IP 地址。
- 步骤 **2** 对于 Windows 设备,请从命令提示符运行以下命令:

ipconfig /all

步骤 **3** 对于 Mac OS X 和 Linux 设备,请从命令提示符运行以下命令:

ifconfig

步骤 **4** 对于无客户端设备,请参阅设备用户指南以找出 IP 地址。

#### 验证 **ISE** 终端组和授权策略

- **步骤 1** 如果是对 MAB 身份验证进行故障排除, 请通过转至 Administration → Identity Management → Endpoints 验证终端 MAC 地址是否在正确的终端组中。
- 步骤 **2** 详细终端屏幕将在身份组分配中显示当前终端组。如果分配不正确,请使用正确的组进行更新。
- **步骤 3** 通过转至 Policy → Authorization 验证授权规则。

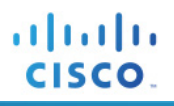

# <span id="page-9-0"></span>**TrustSec** 组件

# <span id="page-9-1"></span>请求方

如前所述,对身份验证失败进行故障排除时,首先应检查 ISE 策略管理节点 (PAN)。某些失败需要在 NAD 级 别执行额外的诊断工作。大多数情况下,来自 ISE 和 NAD 的日志及调试应足以确定问题的根本原因。

可以对请求方执行的诊断工作很大程度上取决于特定请求方提供的故障排除工具。本地 Windows 请求方几乎 没有任何调试工具。Cisco AnyConnect 网络访问管理器具有可以部署到客户端并用于生成详细报告文件的诊 断和报告工具 (DART)。但是, 报告文件主要供思科支持人员使用, 通常不推荐最终用户使用。

嗅探器提供重要的故障排除信息,但是其在最终客户端上的使用也会受到限制。一般来说,使用思科交换端 口分析器 (SPAN) 嗅探交换机的流量是收集 EAP 数据包跟踪的更可靠且有效的方式。

在客户端发送 EAPoL 启动请求,但是未能响应来自交换机的身份请求消息的情况下,会发生一些常见的请求 方故障。通常,发生此情况是因为请求方无法找到有效的凭证。当客户端"静默"时,交换机或思科 ISE 将 无法了解故障。

与 Windows 本地请求方或其他操作系统上可用的其他请求方不同,Cisco AnyConnect 网络访问管理器包含用 于通知 ISE 故障原因的增强功能。例如,客户端配置错误且在 EAP 透明层安全 (EAP-TLS) 或受保护 EAP (PEAP) 身份验证中不信任 ISE 证书的情况(图 9)。

|                               | <b>AAA Protocol &gt; RADIUS Authentication Detail</b>  |                                                                                                    |  |  |
|-------------------------------|--------------------------------------------------------|----------------------------------------------------------------------------------------------------|--|--|
| Date:                         | AAA session ID: ise11/126948118/9118<br>27,2012<br>May |                                                                                                    |  |  |
|                               | Generated on May 28, 2012 10:08:05 AM UTC              |                                                                                                    |  |  |
|                               |                                                        | <b>Actions</b>                                                                                                    |  |  |
|                               |                                                        | Troubleshoot Authentication [37]<br><b>View Diagnostic Messages</b><br>Audit Network Device Configuration<br>View Network Device Configuration [3]<br><b>View Server Configuration Changes</b> |  |  |
|                               |                                                        |                                                                                                    |  |  |
| <b>Authentication Summary</b> |                                                        |                                                                                                    |  |  |
| Logged At:                    | May 27,2012 5:08:15.274 AM                             |                                                                                                    |  |  |
| <b>RADIUS Status:</b>         |                                                        | No response received during 120 seconds on last EAP message sent to the client: 5411 No respons                                                                                                |  |  |
| <b>NAS Failure:</b>           |                                                        |                                                                                                    |  |  |
| Username:                     | host/winxp.example.com                                 |                                                                                                    |  |  |
| MAC/IP Address:               | 00:16:D4:2E:E8:BA                                      |                                                                                                    |  |  |

图 **7.** 失败的身份验证报告:本地请求方

在图 9 中,PC 上使用了 Windows 本地请求方。没有关于除以下原因代码以外的其他事件的详细信息:5411 No response received during 120 seconds on last EAP message sent to the client。 此时,管理员将必须登录到受影响的终端对问题进行故障排除。

图 10 显示其中 PC 运行的是 Cisco AnyConnect 网络访问管理器的示例。失败原因明确指示问题在于请求方 设置。

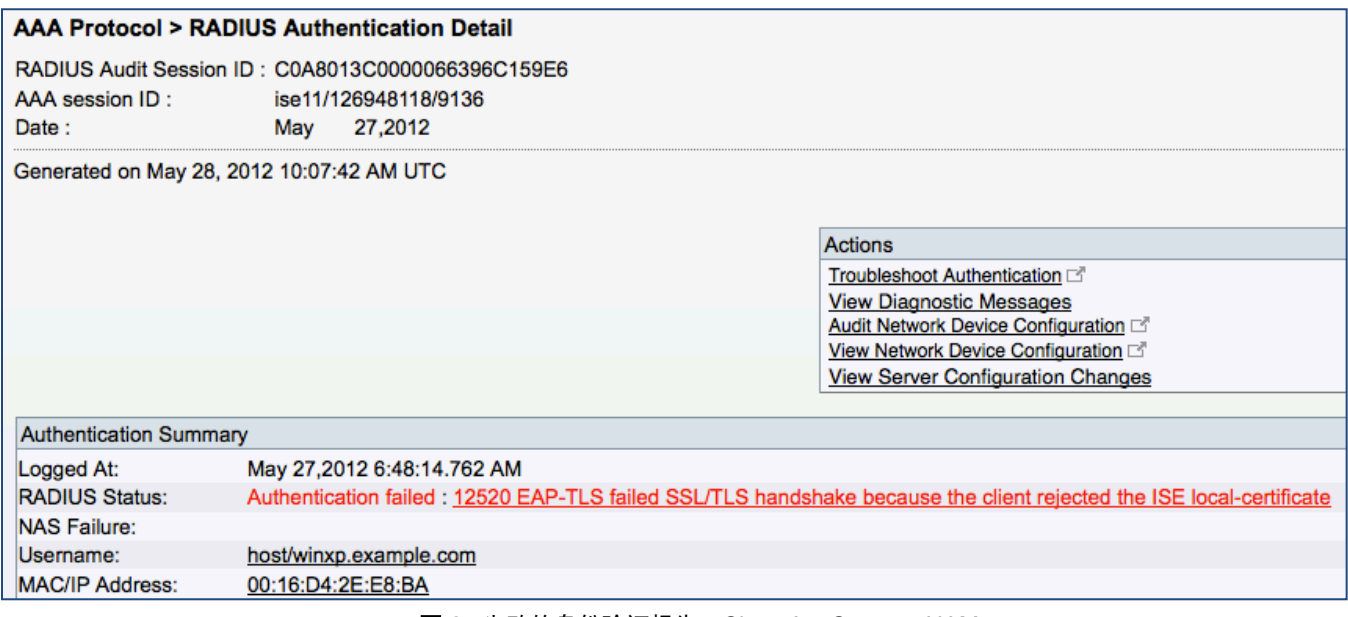

图 **8.** 失败的身份验证报告:Cisco AnyConnect NAM

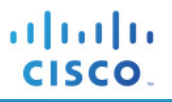

# <span id="page-11-0"></span>网络接入设备 **(NAD)**

对 Cisco TrustSec 身份验证问题进行故障排除所需的大部分信息都可以从 ISE 本身收集。但是在某些情况下, ISE 无法提供足够的信息来对失败的身份验证进行故障排除。因此,有必要检查 NAD 的故障排除功能。

## <span id="page-11-1"></span>有用的 **Cisco IOS show** 命令

Г

Cisco Catalyst 交换机上其中一个最有用的 show 命令是 **show authentication sessions interface**。 命令输出显示指定端口的当前身份验证状态。其他有用的命令包括 show dot1x interface 和 show running-config interface。

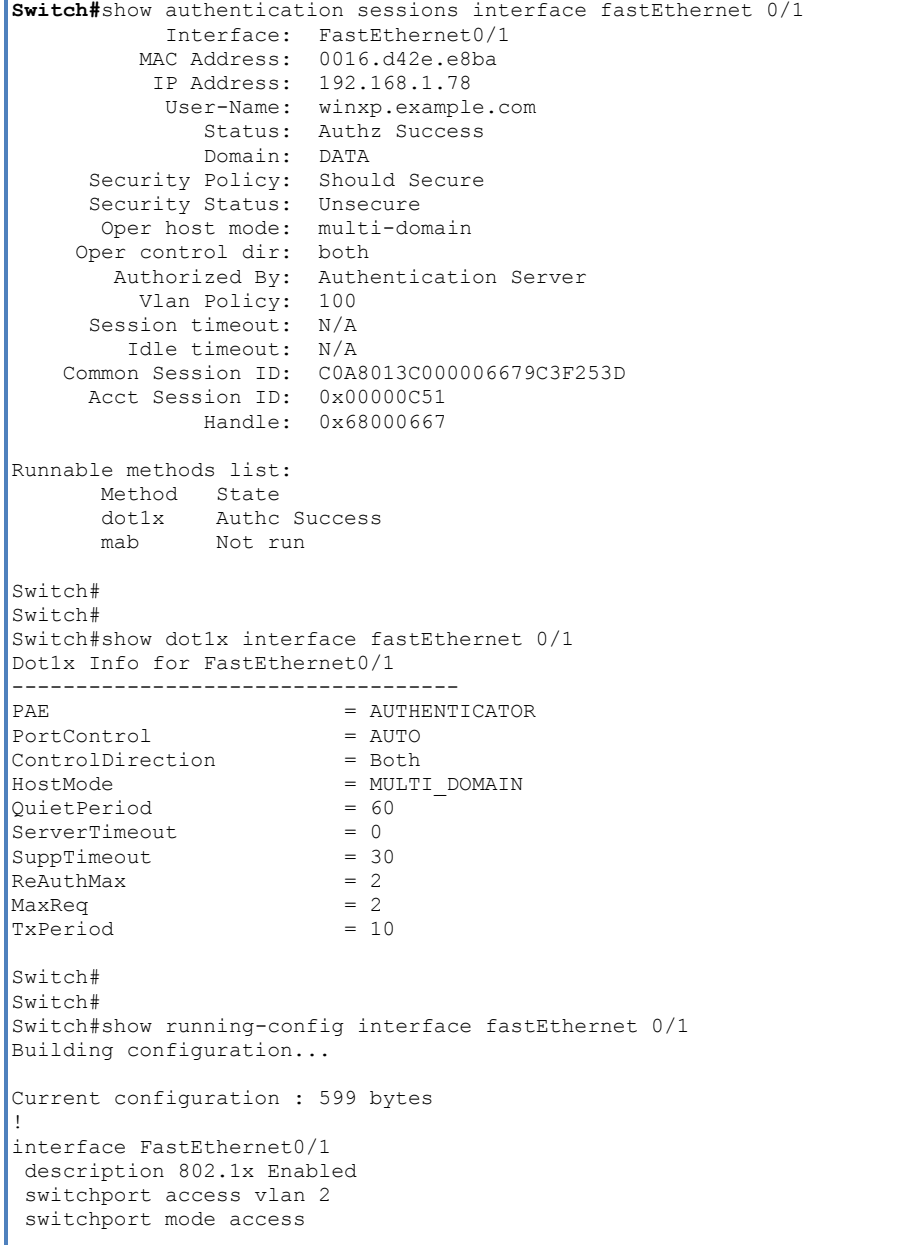

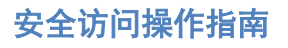

almlı **CISCO** 

switchport voice vlan 110 authentication event fail action next-method authentication event no-response action authorize vlan 100 authentication event server alive action reinitialize authentication host-mode multi-domain authentication port-control auto authentication periodic authentication timer reauthenticate server authentication timer inactivity server authentication violation restrict mab dot1x pae authenticator dot1x timeout tx-period 10 spanning-tree portfast end Switch# Switch#

#### <span id="page-12-0"></span>**SPAN**

用于在身份验证器上调试 802.1X 失败情况的其中一种最有用的工具是交换端口分析器 (SPAN)。通过 SPAN, 可以将在一个端口上发送和接收的所有 EAP 流量镜像到可由嗅探器进行分析的其他端口。通过嗅探身份验证 器和客户端之间交换的实际 EAP 数据包,可以诊断从思科 ISE 不可见的一些失败。

要将 Cisco Catalyst 3000 系列交换机配置为将所有流量从一个端口(源端口)镇像到另一个端口(目标端口), 请在配置模式下使用以下 Cisco IOS 命令:

**(config)#** monitor session 1 source interface Gigabit 0/1 **(config)#** monitor session 1 destination interface Gigabit 0/2 encapsulation replicate

要将 Cisco Catalyst 4500 系列交换机配置为将所有流量从一个端口(源端口)镜像到另一个端口(目标端口), 请在配置模式下使用以下 Cisco IOS 命令:

**(config)#** monitor session 1 source interface Gigabit 1/1 **(config)#** monitor session 1 destination interface Gigabit 1/2

由于 Cisco Catalyst 4500 会监控具有以上显示的默认 SPAN 配置的所有第 2 层帧, 因此在 Cisco Catalyst 4500 系列交换机上的第 2 层帧上使用 SPAN 无需特殊配置选项。

#### <span id="page-13-0"></span>与 **ISE PSN** 的通信

当客户端尝试进行身份验证时,交换机没有或无法将 RADIUS 消息发送到 AAA 服务器有三种常见原因:

- 缺乏适当的网络连接
- 交换机上的 RADIUS 配置
- 缺乏来自客户端的响应

要验证网络连接,请从交换机对 AAA 服务器执行 ping 操作。以下是 ping 命令示例:

```
Switch#
Switch#ping 192.168.1.60
Type escape sequence to abort.
Sending 5, 100-byte ICMP Echos to 192.168.1.60, timeout is 2 seconds:
!!!!!
Success rate is 100 percent (5/5), round-trip min/avg/max = 1/1/1 ms
Switch#
```
如果 ping 不成功,或者某些数据包被丢弃,请使用标准路由和交换调试技术在交换机和 AAA 服务器之间建 立可靠的连接。

如果 ISE PSN 可以通过 ping 连通, 则在此情况下使用 test aaa 诊断命令可有所帮助。以下示例说明此命令:

```
Switch#test aaa group radius testuser cisco123 new-code
User successfully authenticated
Switch#
```
**test aaa** 命令导致交换机向 AAA 服务器发送访问请求,从而(在本例中)使用密码 cisco123 对用户 testuser 进行 PAP(明文)身份验证。交换机将尝试向 radius-server host 命令中配置的服务器进行身份验证。 或者,如果您使用的是 AAA 组而不是默认 RADIUS 组,则可以指定特定 RADIUS 组对配置为该组的一部分 的特定服务器进行测试。

如果 **test aaa** 命令的结果为 User successfully authenticated(如先前代码片段中所示),则意 味着有三种情况成立:交换机正确配置为与 AAA 服务器通信(正确的共享密钥);交换机具有到 AAA 服务 器的网络连接;test 命令中指定的用户名和密码有效。ISE 实时身份验证事件将显示以下身份验证:

```
Switch#test aaa group radius testuser cisco123 new-code
User rejected
Switch#
```
如果 test aaa命令的结果为 User authentication request was rejected by server, 则表明 交换机配置有效并且网络连接进行了验证,但是 test 命令中提供的用户名和/或密码无效。此失败的身份验证 将显示在 ISE 实时身份验证事件中。另一种可能性是交换机无法向 AAA 服务器进行身份验证。共享密钥不匹 配,或者没有到 AAA 服务器的网络连接,这可能是 AAA 服务器没有收到 RADIUS 消息的原因。重新验证配 置和/或验证网络连接将使交换机能够在 802.1X 身份验证期间与 AAA 服务器通信。

#### <span id="page-14-0"></span>策略不匹配

如果 ISE 实时身份验证显示终端的身份验证成功,但是 show authentication sessions interface Gigabit x/y/z 的结果表明端口未经授权, 则 ISE 策略和交换机之间可能策略不匹配。这意味着, 虽然 ISE 能够对会话进行身份验证和授权,但是从 ISE 发送到 NAD 的属性值对无效。此情况的常见原因包括:

- VLAN 不存在。
- 存在 ACL 语法错误。
- 存在 AVP 语法错误。

如果 AAA 服务器已尝试分配交换机上未定义的 VLAN,则交换机将无法对端口授权。在以下示例中, AAA 服务器尝试分配名为 EMPLOYEE 的 VLAN。交换机返回以下系统日志消息:

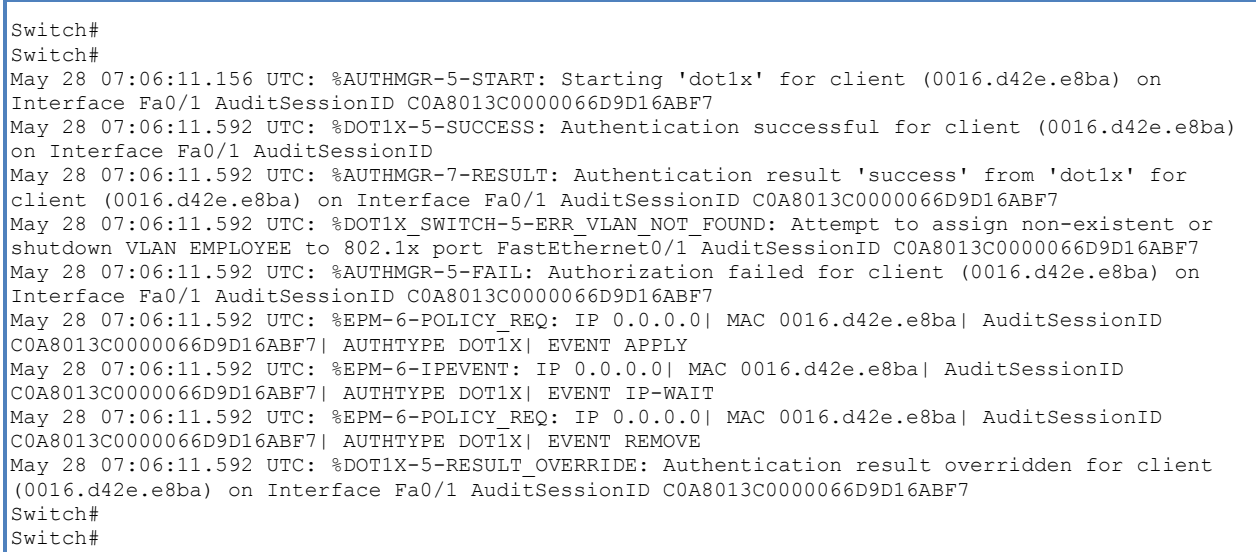

从以下输出中您可以看到,交换机的员工 VLAN 命名为 EMP 而不是 EMPLOYEE:

Switch#sh vlan | i EMP<br>100 EMP active  $Fa0/15$ , Fa0/16, Fa0/17, Fa0/18, Fa0/19, Fa0/20, Fa0/21, Fa0/22,

由于交换机没有 VLAN 名称 EMPLOYEE 的精确匹配,因此其会向终端发送 EAP 失败消息。要修复此问题, 请重命名交换机上的 VLAN, 或者在 ISE 授权配置文件中定义正确的名称。

在以下示例中,dACL 使用错误的语法。ISE 发送了 allow ip any any 而不是 permit ip any any。

Switch# May 28 07:11:59.395 UTC: %AUTHMGR-5-START: Starting 'dot1x' for client (0016.d42e.e8ba) on Interface Fa0/1 AuditSessionID C0A8013C000006719D1BFAB1 May 28 07:11:59.815 UTC: %DOT1X-5-SUCCESS: Authentication successful for client (0016.d42e.e8ba) on Interface Fa0/1 AuditSessionID May 28 07:11:59.815 UTC: %AUTHMGR-7-RESULT: Authentication result 'success' from 'dot1x' for client (0016.d42e.e8ba) on Interface Fa0/1 AuditSessionID C0A8013C000006719D1BFAB1 May 28 07:11:59.823 UTC: %EPM-6-POLICY REQ: IP 0.0.0.0| MAC 0016.d42e.e8ba| AuditSessionID C0A8013C000006719D1BFAB1| AUTHTYPE DOT1X| EVENT APPLY May 28 07:11:59.823 UTC: %EPM-6-AUTH ACL: POLICY Auth-Default-ACL| EVENT Auth-Default-ACL Attached Successfully

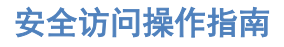

May 28 07:11:59.823 UTC: %EPM-6-AAA: POLICY xACSACLx-IP-PERMIT ALL TRAFFIC-4fc368f7| EVENT DOWNLOAD-REQUEST May 28 07:11:59.840 UTC: %LINEPROTO-5-UPDOWN: Line protocol on Interface Vlan2, changed state to up May 28 07:11:59.890 UTC: %EPM-6-AAA: POLICY xACSACLx-IP-PERMIT\_ALL\_TRAFFIC-4fc368f7| EVENT DOWNLOAD-FAIL May 28 07:11:59.890 UTC: %EPM-4-POLICY APP FAILURE: IP 0.0.0.0| MAC 0016.d42e.e8ba| AuditSessionID C0A8013C000006719D1BFAB1| AUTHTYPE DOT1X| POLICY\_TYPE dACL| POLICY\_NAME xACSACLx-IP-PERMIT ALL TRAFFIC-4fc368f7| RESULT FAILURE| REASON AAA download failure  $\text{May } 28\overline{0}07:\overline{11}:59.890 \text{ UTC: } \$\text{EPM-6-IPEVENT: IP } 0.0.0.0|\text{ MAC } 0016.\text{d42e.e8ba}| \text{ AuditSessionID}$ C0A8013C000006719D1BFAB1| AUTHTYPE DOT1X| EVENT IP-WAIT May 28 07:11:59.890 UTC: %AUTHMGR-5-FAIL: Authorization failed for client (0016.d42e.e8ba) on Interface Fa0/1 AuditSessionID C0A8013C000006719D1BFAB1 May 28 07:11:59.890 UTC: %DOT1X-5-RESULT OVERRIDE: Authentication result overridden for client (0016.d42e.e8ba) on Interface Fa0/1 AuditSessionID C0A8013C000006719D1BFAB1 May 28 07:11:59.890 UTC: %EPM-6-POLICY\_REQ: IP 0.0.0.0| MAC 0016.d42e.e8ba| AuditSessionID C0A8013C000006719D1BFAB1| AUTHTYPE DOT1X| EVENT REMOVE May 28 07:11:59.899 UTC: %EPM-6-AUTH\_ACL: POLICY Auth-Default-ACL| EVENT DETACH-SUCCESS May 28 07:11:59.899 UTC: %LINEPROTO-5-UPDOWN: Line protocol on Interface Vlan2, changed state to down May 28 07:12:00.846 UTC: %AUTHMGR-5-SUCCESS: Authorization succeeded for client (0016.d42e.e8ba) on Interface Fa0/1 AuditSessionID C0A8013C000006719D1BFAB1 Switch# Switch#

由于交换机无法处理 dACL,因此其会向终端发送 EAP 失败响应。要修复此问题,请在 ISE 上更正 dACL 中 的语法错误,如下所示:

```
Switch#show authentication sessions interface FastEthernet 0/1
             Interface: FastEthernet0/1
          MAC Address: 0016.d42e.e8ba
           IP Address: 192.168.2.100
            User-Name: winxp.example.com
                Status: Authz Failed
               Domain: DATA
       Security Policy: Should Secure
 Security Status: Unsecure
 Oper host mode: multi-domain
      Oper control dir: both
 Authorized By: Authentication Server
 Vlan Group: N/A
       Session timeout: N/A
         Idle timeout: N/A
    Common Session ID: C0A8013C000006719D1BFAB1
      Acct Session ID: 0x00000C5D
               Handle: 0xB2000671
Runnable methods list:
      Method State<br>dot1x Authc
      dot1x Authc Success<br>mab Not run
                mab Not run
Switch#
```
# <span id="page-16-0"></span>身份服务引擎 **(ISE)**

在查看特定失败的症状和原因之前,建议从 ISE 的角度查看身份验证成功所表现出来的状况。本节还将用来 查看可用于对身份验证失败进行故障排除的工具。

### 实时身份验证日志

ISE 中的实时身份验证日志列出所有已到达 ISE 的身份验证。如果在此屏幕中没有用户的条目,则表明 ISE 尚 未收到身份验证请求。

您可以通过登录到 ISE 主 PAN 并转至 Operations → Authentications 查看实时身份验证日志, 这样将打开一个 类似于图 11 中显示的屏幕。

注:实时身份验证日志屏幕由主 MnT 节点提供。相同的信息在备份 MnT 节点上也可用。此外,也可以通过 登录到辅助 PAN 并且还直接登录到任一 MnT 节点来访问实时身份验证日志。

| albaha<br><b>CISCO</b><br><b>Identity Services Engine</b> |                                |           |                                                         |                                     |                   |                |                 |                               |                       |                        |                        |
|-----------------------------------------------------------|--------------------------------|-----------|---------------------------------------------------------|-------------------------------------|-------------------|----------------|-----------------|-------------------------------|-----------------------|------------------------|------------------------|
| Operations $\mathbf v$<br>Home <sub>l</sub>               |                                | Policy v  | Administration v                                        |                                     |                   |                |                 |                               |                       |                        |                        |
| <b>W</b> Authentications                                  |                                |           | <b>O</b> Alarms<br><b>C</b> Endpoint Protection Service | <b>Reports</b>                      | & Troubleshoot    |                |                 |                               |                       |                        |                        |
| <b>Live Authentications</b>                               |                                |           |                                                         |                                     |                   |                |                 |                               |                       |                        |                        |
| <b>Add or Remove Columns v Refresh</b>                    |                                |           |                                                         |                                     |                   |                |                 |                               |                       | Refresh Every 1 minute | Lates<br>Show<br>٠     |
| Time                                                      | $\overline{\mathbf{v}}$ Status | Details   | <b>Username</b>                                         | <b>Endpoint ID</b><br>6:D4:2E:E8:BA | <b>IP Address</b> | Network Device | Device Port     | <b>Authorization Profiles</b> | <b>Identity Group</b> | <b>Posture Status</b>  | Failure<br>Event       |
| May 27,12 06:48:23.334 AM                                 | ы                              | $\bullet$ | 00:16:D4:2E:E8:BA                                       | 00:16:D4:2E:E8:BA                   | 192.168.2.100     | switch         | FastEthernet0/1 | Whitelist                     | Whitelist             |                        | Authentication         |
| May 27,12 06:48:22.477 AM                                 | ◎                              | $\Omega$  | host/winxp.example.o 00:16:D4:2E:E8:BA                  |                                     | 192.168.2.100     | switch         | FastEthernet0/1 |                               |                       |                        | Authentication f 12520 |
| May 27,12 06:48:14.762 AM                                 | $\bullet$                      | $\Omega$  | host/winxp.example.o 00:16:D4:2E:E8:BA                  |                                     | 192.168.2.100     | switch         | FastEthernet0/1 |                               |                       |                        | Authentication f 12520 |

图 **9.** 实时身份验证日志

实时身份验证日志具有对于确定网络上的设备、其连接时间和位置及其身份验证方式至关重要的几条重要 信息。

注:此处说明的所列的一些列仅通过使用 Add/Remove Columns 功能才可见。要使这些列可见,请右键点击标 题行。

- **Time** 显示收集代理接收到日志的时间。此列是必需的,不能禁用。
- **Status** 显示身份验证成功还是失败。此列是必需的,不能禁用。
- **Details** 在点击放大镜图标时显示报告,使您能够深入查看有关所选身份验证方案的更多详细信息。 此列是必需的,不能禁用。
- **Username** 显示与身份验证关联的用户名。
- **Endpoint ID** 显示终端的唯一标识符,通常为 MAC 或 IP 地址。
- **IP Address** 显示终端设备的 IP 地址。
- **Network Device** 显示网络接入设备的 IP 地址。
- **Device Port** 显示连接终端的端口号。
- **Authorization Profiles** 显示用于身份验证的授权配置文件。
- **Identity Group** 显示分配给为其生成了日志的用户或终端的身份组。
- **Posture Status** 显示状态验证的状态和有关身份验证的详细信息。
- **Event** 显示事件状态。
- **Failure Reason** 显示失败的详细原因(如果身份验证失败)。
- 或者,可以选择显示以下类别:
- **Auth Method** 显示 RADIUS 协议使用的身份验证方法,例如 Microsoft 质询握手身份验证协议版本 2 (MSCHAPv2)、IEE 802.1x 或 dot1x 等等。
- **Authentication Protocol** 显示所使用的身份验证协议,例如受保护的可扩展身份验证协议 (PEAP) 和 可扩展身份验证协议 (EAP) 等等。
- **Security Group** 显示由身份验证日志确定的组。
- **Server** 指示从中生成日志的策略服务。
- **Session ID** 显示会话 ID。

### 详细报告

图 12 和 13 显示详细身份验证报告,其中显示使用 EAP-TLS 成功对计算机进行身份验证。在图 12 中, Authentication Summary 显示在实时身份验证日志页面中查看时可用的信息。在图 13 中, Related Events 来自 与此会话相关的 NAD 的系统日志。当 NAD 将事件发送到 ISE MnT 节点时, 这些事件自动关联并包含在详细 报告中。

#### 图 2

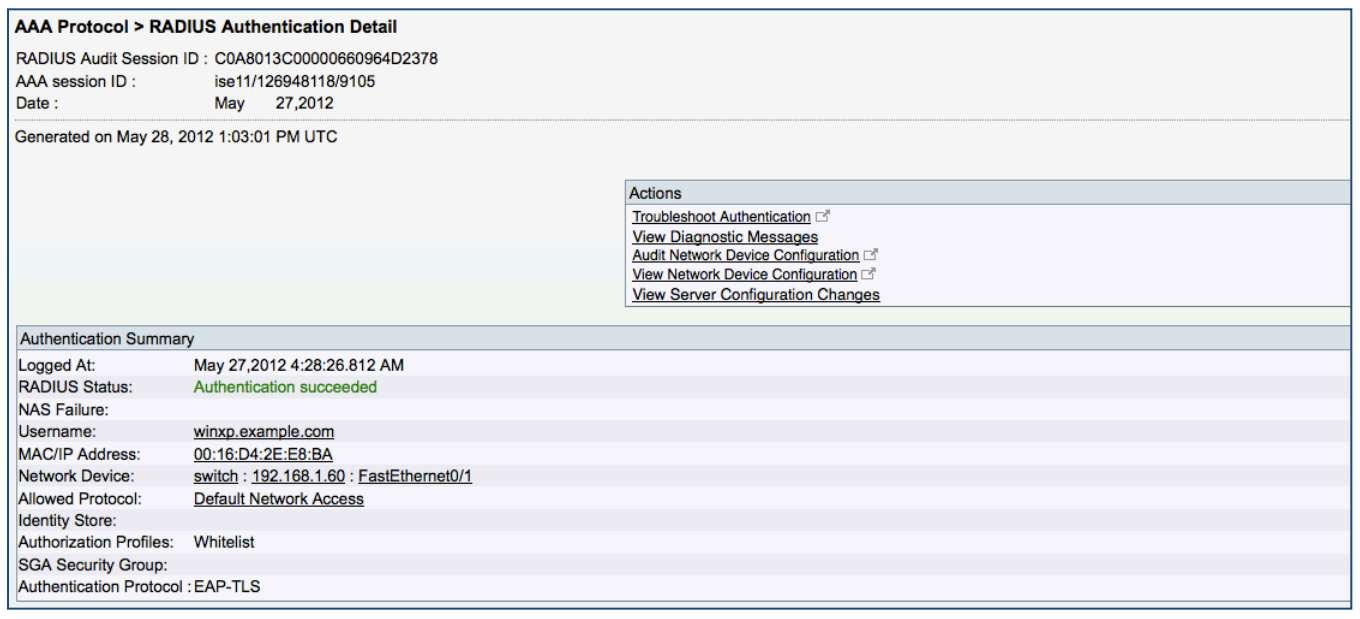

#### 图 **10.** RADIUS 身份验证详细信息 1

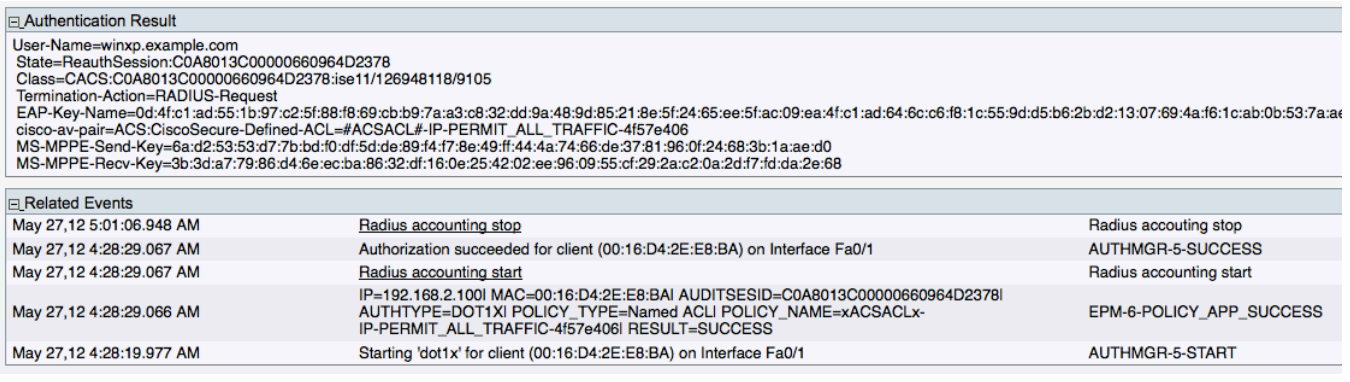

图 **11.** RADIUS 身份验证详细信息 2

要配置交换机以将系统日志发送到 ISE,请输入以下命令:

**(config)#** logging host **{Primary\_MnT}** transport udp port 20514 **(config)#** logging host **{Backup\_MnT}** transport udp port 20514

在图 14 中, Authentication Details 部分显示身份验证期间产生的其他信息。在图 15 中, Steps 部分显示会话在 ISE 中经历的详细过程。

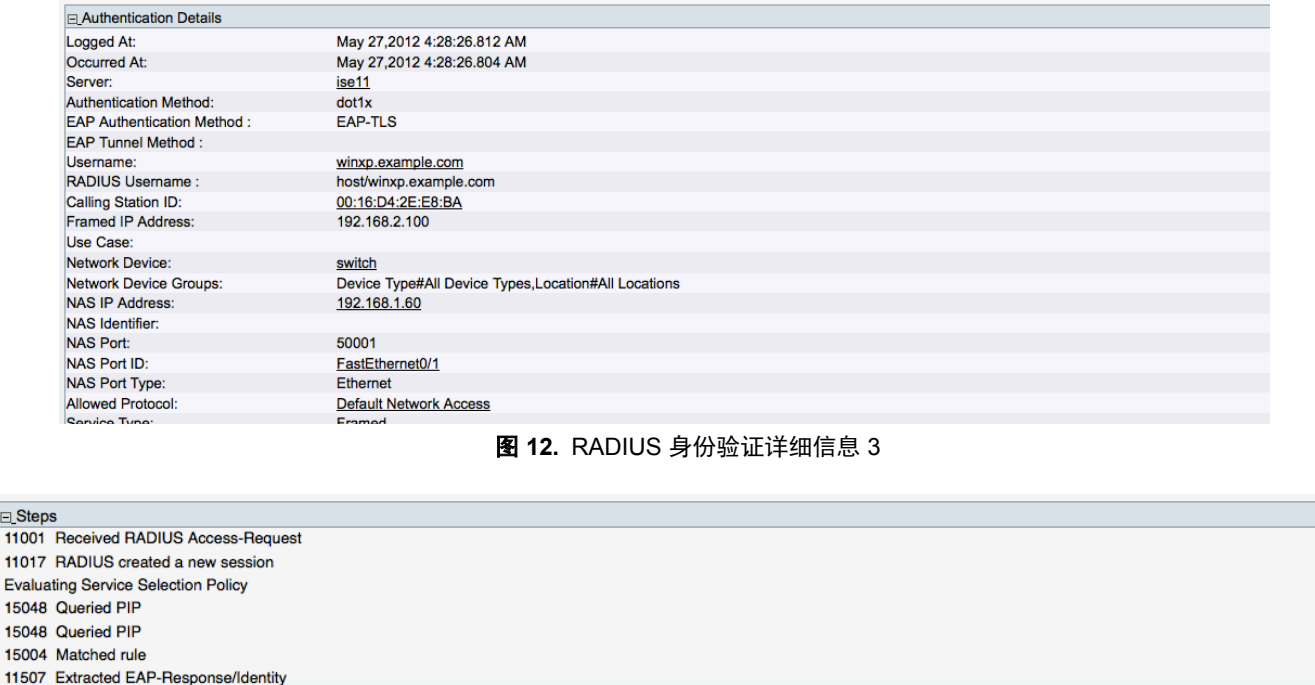

- 12500 Prepared EAP-Request proposing EAP-TLS with challenge
- 12625 Valid EAP-Key-Name attribute received
- 11006 Returned RADIUS Access-Challenge
- 11001 Received RADIUS Access-Request
- 11018 RADIUS is re-using an existing session
- 12502 Extracted EAP-Response containing EAP-TLS challenge-response and accepting EAP-TLS as negotiated
- 12800 Extracted first TLS record: TLS handshake started
- 12805 Extracted TLS ClientHello message
- 12806 Prepared TLS ServerHello message
- 12807 Prepared TLS Certificate message
- 12809 Prepared TLS CertificateRequest message 12505 Prepared EAP-Request with another EAP-TLS challenge
- 11006 Returned RADIUS Access-Challenge
- 11001 Received RADIUS Access-Request
- 11018 RADIUS is re-using an existing session
- 12504 Extracted EAP-Response containing EAP-TLS challenge-response
- 12505 Prepared EAP-Request with another EAP-TLS challenge
- 11006 Returned RADIUS Access-Challenge 44004 Described DADILIO Access Demu

#### 图 **13.** RADIUS 身份验证详细信息 4

### <span id="page-18-0"></span>报告

 $\Box$  Ste  $1100$ 

如果事件发生超过 24 小时, 则其为历史事件, 可以通过转至 Operations → Reports → Catalog → AAA Protocol → RADIUS Authentication 进行查看。

### 配置验证器

您可以使用此诊断工具评估网络设备的配置和确定所有配置问题。专业的故障排除人员设备上配置的是标准 配置比较。图 16 显示 Evaluate Configuration Validator 选项。

| aludu<br><b>CISCO</b><br><b>Identity Services Engine</b>                                                                                                    |                                                                                                    |                                                                                                    |
|----------------------------------------------------------------------------------------------------|----------------------------------------------------------------------------------------------------|----------------------------------------------------------------------------------------------------|
| Operations v<br>Policy v<br>Home<br>A                                                                                                    | Administration v                                                                                                    |                                                                                                    |
| <b>Co</b> Endpoint Protection Service<br><b>四</b> Authentications                                                                                                    | Troubleshoot<br><b>O</b> Alarms<br><b>Reports</b>                                                                                                    |                                                                                                    |
| <b>Diagnostic Tools</b><br><b>Download Logs</b>                                                                                                    |                                                                                                    |                                                                                                    |
| <b>Diagnostic Tools</b><br><b>General Tools</b><br>ш<br>Connectivity Tests<br><b>RADIUS Authentication Troubleshooting</b><br>ш<br><b>Execute Network Device Command</b><br>ш<br><b>Evaluate Configuration Validator</b><br><b>Posture Troubleshooting</b><br>ш<br><b>TCP Dump</b><br>ш<br><b>Security Group Access Tools</b> | <b>Evaluate Configuration Validator</b><br><b><i><u><b></b></u></i> Network Device IP:</b><br>AAA:<br><b>RADIUS:</b><br>Device Discovery:<br>Logging:<br>Web Authentication:<br><b>Profiler Configuration:</b><br>CTS:<br>802.1X<br>Open Mode:<br>Low Impact Mode (Open Mode + ACL):<br>High Security Mode (Closed Mode): | Clear<br>Select the configuration items below that you want to compare against the recommended template.<br>⊻<br>$\triangledown$<br>$\triangledown$<br>∀<br>☑<br>☑<br>⊽<br>☑<br>$\odot$<br>O<br>$\bigcirc$ |
|                                                                                                    | Run                                                                                                    |                                                                                                    |

图 **14.** Evaluate Configuration Validator 选项

- **步骤 1** 转至 Operations → Troubleshoot → Diagnostic Tools → Evaluate Configuration Validator.
- 步骤 **2** 输入要评估其配置的设备的 Network Device IP 地址,并且根据需要指定其他选项。
- 步骤 **3** 选择配置选项以针对建议模板进行比较。绿色复选标记表示此选项已选中。再次点击该选项将取消 选中。从以下格式中选择:
- 步骤 **4** Web Authentication 选中此复选框可将设备的 Web Authentication 配置与标准配置相比较。
- 步骤 **5** Profiler Configuration 选中此复选框可将设备的 Profiler 配置与标准配置相比较。
- 步骤 **6** CTS 如果要将设备的 Security Group Access 配置与标准配置相比较,请选中此复选框。
- 步骤 **7** 802.1X 如果要将设备的 802.1X 配置与标准配置相比较,请选中此复选框。然后,选择以下选 项之一︰
- 步骤 **8** Open Authentication Mode
- 步骤 9 Low-Impact Mode (Open Mode + ACL)<br>**步骤 10** High Security Mode (Closed Mode)
- **High Security Mode (Closed Mode)**
- 步骤 **11** 点击 Run。系统将显示 Progress Details 页面,提示您输入其他信息。
- 步骤 **12** 点击 User Input Required,并且根据需要修改字段。系统将显示一个新窗口,提示您为配置分析选择 接口。
- 步骤 **13** 选中要分析的接口旁边的复选框,然后点击 Submit。系统将再次显示 Progress Details 页面。
- 步骤 **14** 点击 Show Results Summary。

## **TCP** 转储

TCP 转储实用程序监控网络接口上与给定布尔表达式相匹配的数据包的内容。您可以使用此实用程序对网络 上的问题进行故障排除。思科 ISE 故障排除诊断工具提供直观的用户界面(图 17)。

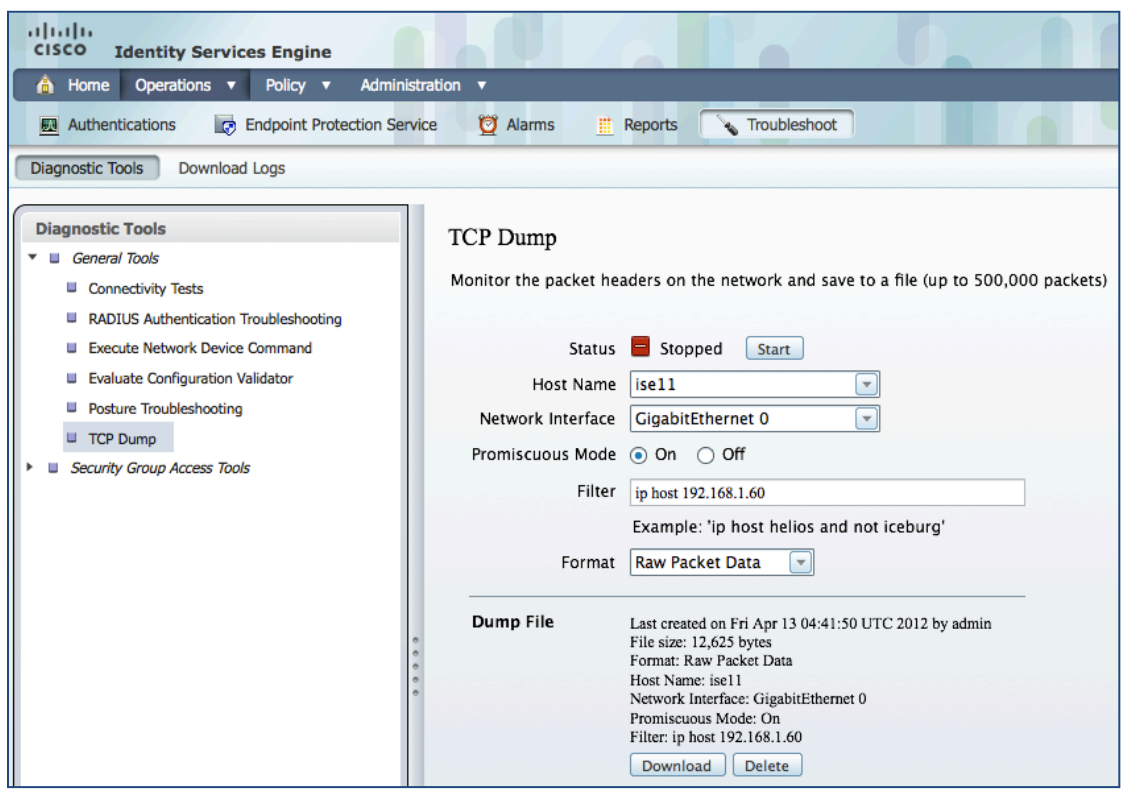

图 **15.** TCP Dump 选项

- 步骤 **1** 转至 Operations → Troubleshoot → Diagnostic Tools → TCP Dump。
- 步骤 **2** 从下拉菜单中选择要监控的网络接口。这是网络流量受监控或嗅探的接口。
- 步骤 **3** 通过点击单选按钮将 Promiscuous Mode 设置为 On 或 Off。默认设置为 On。
- 步骤 **4** Promiscuous Mode 是默认数据包嗅探模式。我们建议您将被设置为 On。在此模式下,网络接口将所 有流量传递到系统的 CPU。
- 步骤 **5** 在 Filter 字段中,输入要对其进行过滤的布尔表达式。支持标准 TCP Dump 过滤器表达式,例如以 下表达式: host 10.0.2.1 和 port 1812。
- 步骤 **6** 点击 Start 开始监控网络。
- 步骤 **7** 当收集到足够数量的数据时点击 Stop,或者在累积最大数量的数据包 (500,000) 后等待过程自动 完成。

#### 失败的身份验证事件

TrustSec 身份验证可能由于许多原因而失败。其中包括未知用户、凭证错误、凭证到期、缺少证书、配置错 误等等。通过仔细检查 ISE 日志,可以诊断其中许多失败。下面说明了常见失败及其症状。

### **5411** 向客户端发出最后一条 **EAP** 消息之后的 **120** 秒内,未收到回应

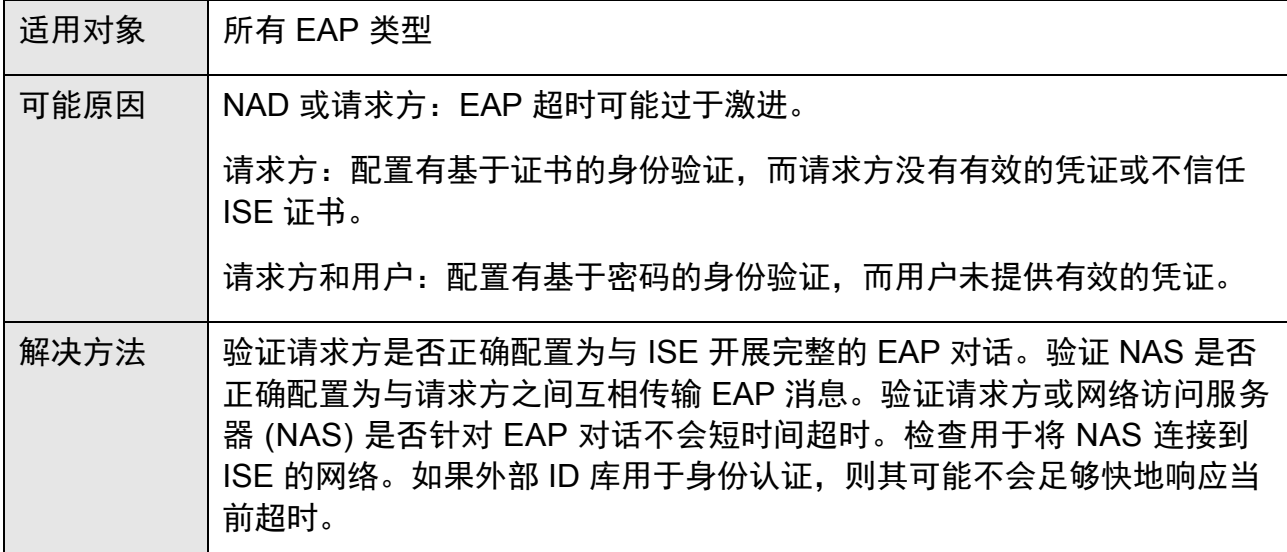

#### **12520 EAP-TLS** 进行 **SSL/TLS** 握手失败,因为客户端拒绝 **ISE** 本地证书

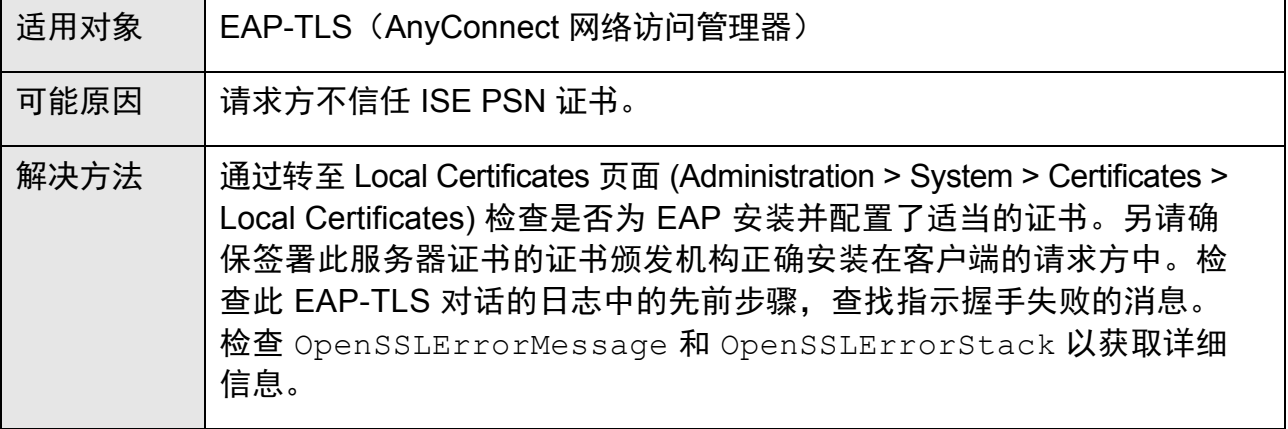

#### **22044** 身份策略结果配置为用于基于证书的身份验证方法但接收到的是基于密码的身份验证请求

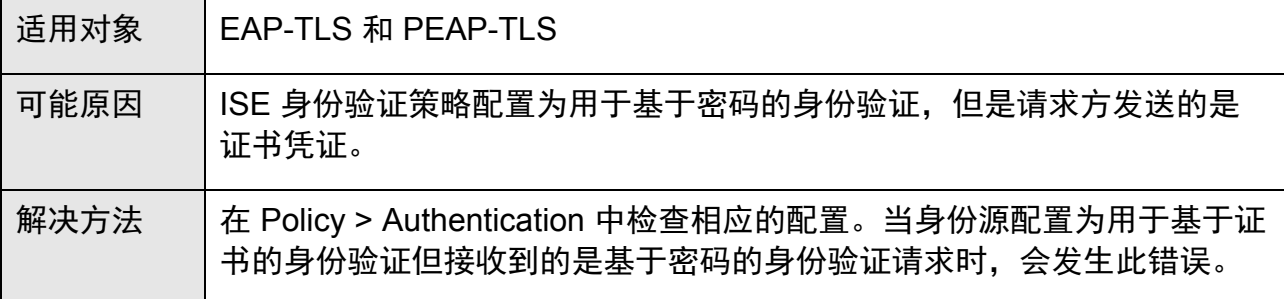

### **22045** 身份策略结果配置为用于基于密码的身份验证方法但接收到的是基于证书的身份验证请求

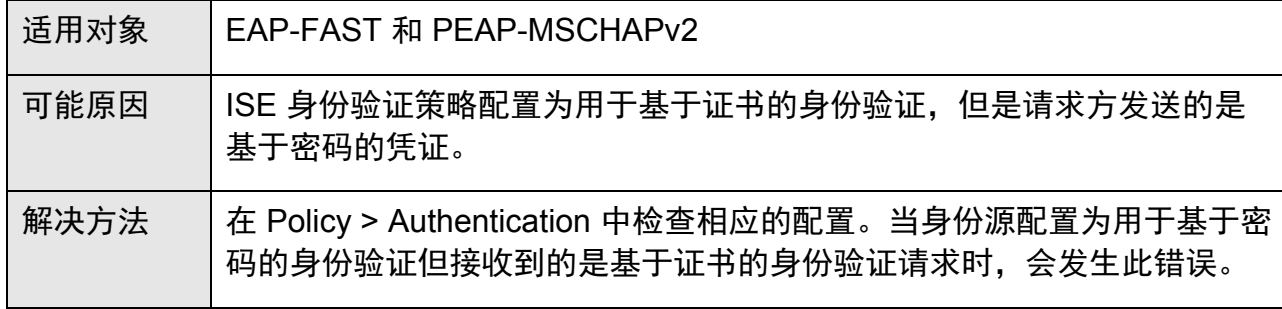

### **22056** 在适用的身份库中未找到主题

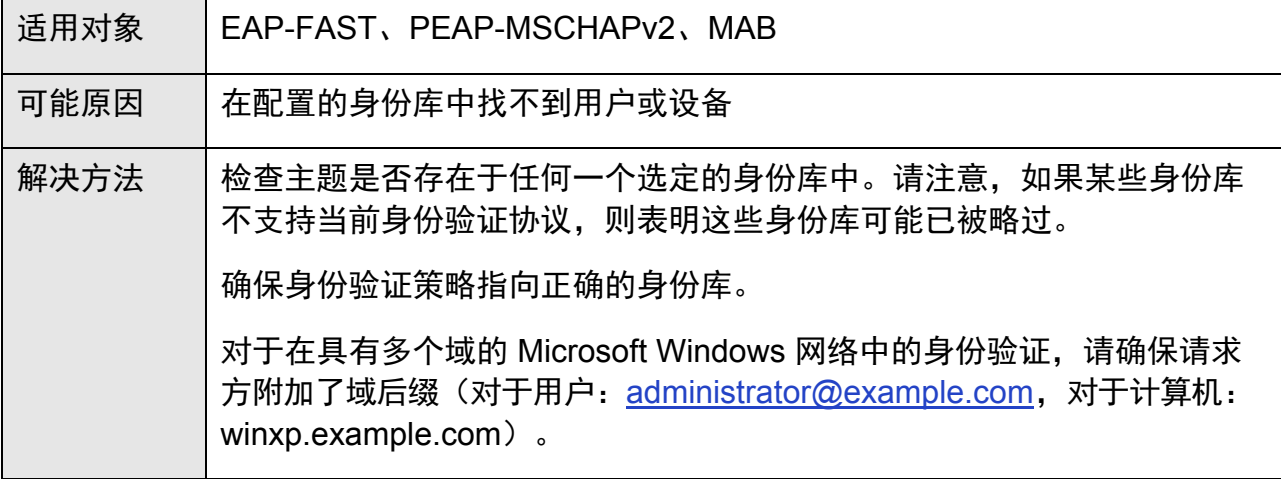

### **24408** 对 **Active Directory** 的用户身份验证失败,因为用户输入的密码错误

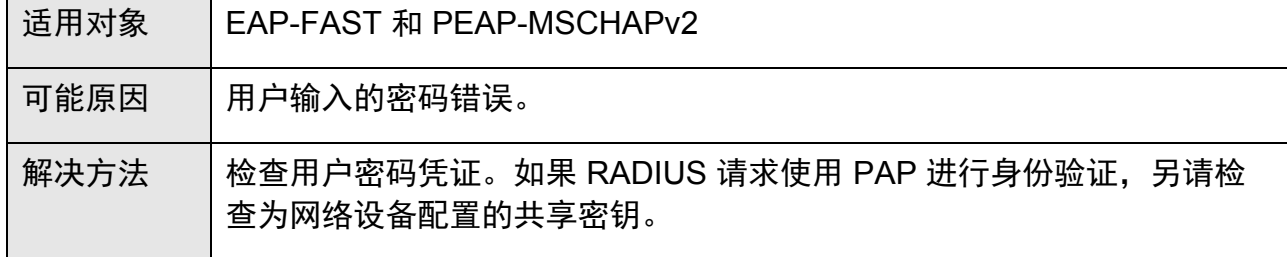

#### **15039** 根据授权配置文件被拒

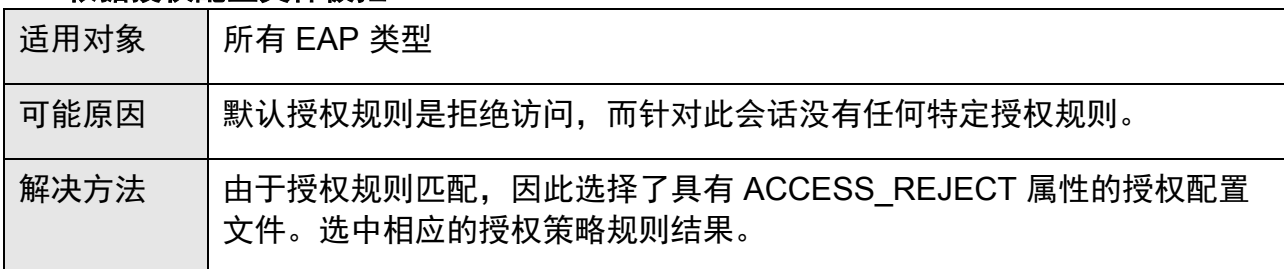

### **22040** 密码错误或无效的共享密钥

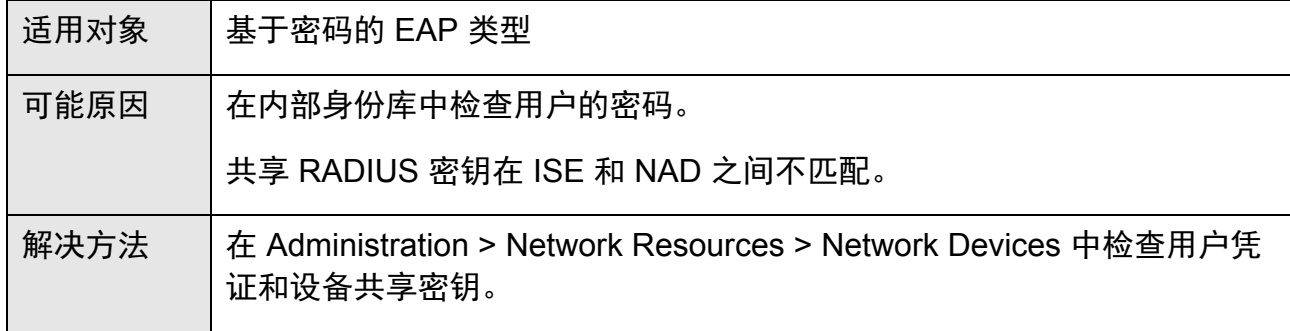

## **11036** 消息身份验证器代码 **RADIUS** 属性无效

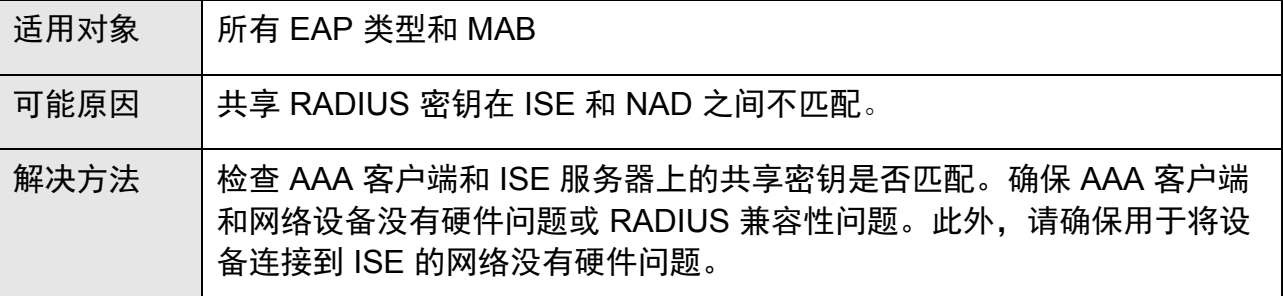

### **11007** 无法找到网络设备或 **AAA** 客户端

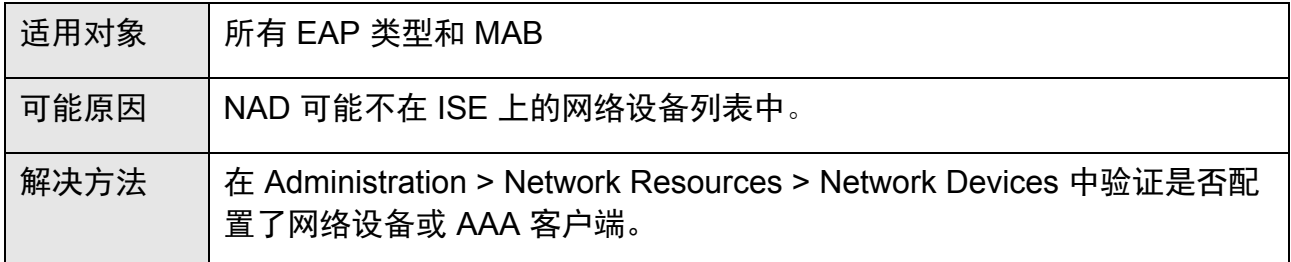

#### **5417** 动态授权失败

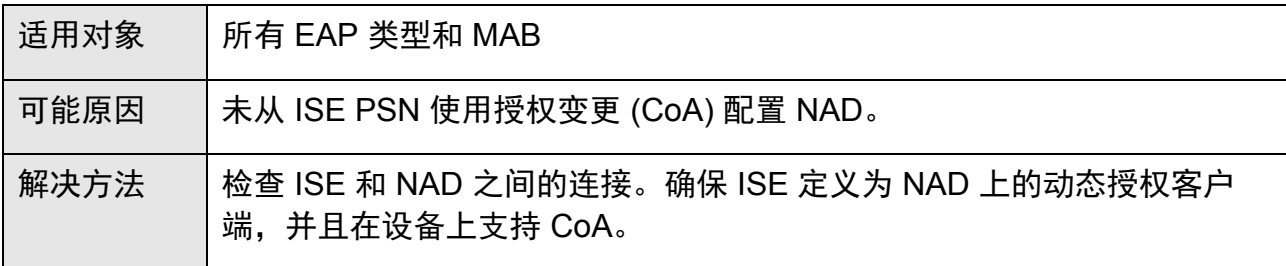

# <span id="page-24-0"></span>附录 **A**:参考

## <span id="page-24-1"></span>**Cisco TrustSec** 系统:

<http://www.cisco.com/go/trustsec>

[http://www.cisco.com/en/US/solutions/ns340/ns414/ns742/ns744/landing\\_DesignZone\\_TrustSec.html](http://www.cisco.com/en/US/solutions/ns340/ns414/ns742/ns744/landing_DesignZone_TrustSec.html)

# <span id="page-24-2"></span>设备配置指南:

思科身份服务引擎用户指南: [http://www.cisco.com/en/US/products/ps11640/products\\_user\\_guide\\_list.html](http://www.cisco.com/en/US/products/ps11640/products_user_guide_list.html)

有关思科 IOS 软件、思科 IOS XE 软件和思科 NX-OS 软件版本的更多信息,请参阅以下 URL:

对于 Cisco Catalyst 2900 系列交换机: [http://www.cisco.com/en/US/products/ps6406/products\\_installation\\_and\\_configuration\\_guides\\_list.html](http://www.cisco.com/en/US/products/ps6406/products_installation_and_configuration_guides_list.html)

对于 Cisco Catalyst 3000 系列交换机: [http://www.cisco.com/en/US/products/ps7077/products\\_installation\\_and\\_configuration\\_guides\\_list.html](http://www.cisco.com/en/US/products/ps7077/products_installation_and_configuration_guides_list.html)

对于 Cisco Catalyst 3000-X 系列交换机: [http://www.cisco.com/en/US/products/ps10745/products\\_installation\\_and\\_configuration\\_guides\\_list.html](http://www.cisco.com/en/US/products/ps10745/products_installation_and_configuration_guides_list.html)

对于 Cisco Catalyst 4500 系列交换机: http://www.cisco.com/en/US/products/hw/switches/ps4324/products\_installation\_and\_configuration\_guides [list.html](http://www.cisco.com/en/US/products/hw/switches/ps4324/products_installation_and_configuration_guides_list.html)

对于 Cisco Catalyst 6500 系列交换机: http://www.cisco.com/en/US/products/hw/switches/ps708/products\_installation\_and\_configuration\_guides [list.html](http://www.cisco.com/en/US/products/hw/switches/ps708/products_installation_and_configuration_guides_list.html)

对于 Cisco ASR 1000 系列路由器: [http://www.cisco.com/en/US/products/ps9343/products\\_installation\\_and\\_configuration\\_guides\\_list.html](http://www.cisco.com/en/US/products/ps9343/products_installation_and_configuration_guides_list.html)

对于思科无线局域网控制器: <http://www.cisco.com/en/US/docs/wireless/controller/7.2/configuration/guide/cg.html>